## $\vert$  DIGITUS $^{\circ}/$

## **11AC 600Mbps Dualband-USB 2.0-WLAN-Adapter**

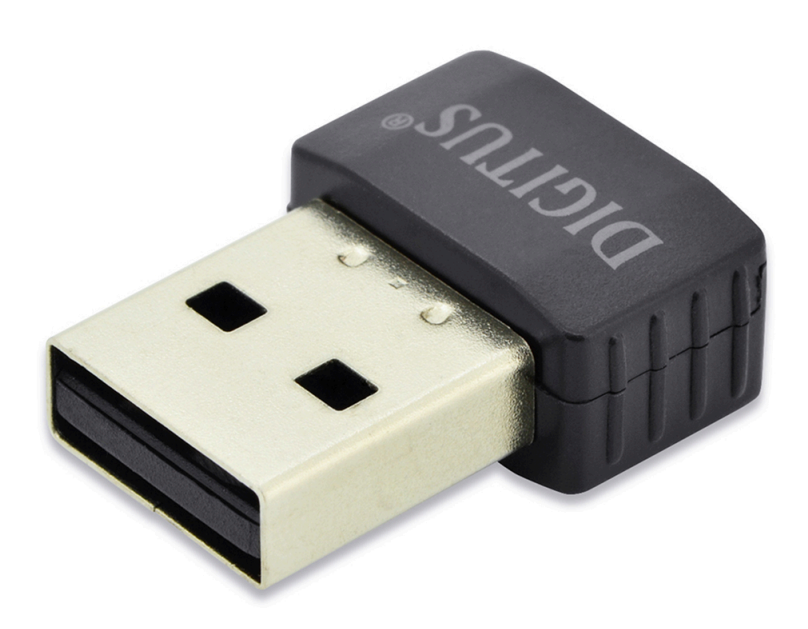

## **Kurzanleitung zur Installation**

DN-70565

## **Installation der Gerätetreiber**

Bitte beachten Sie die folgenden Anweisungen zur Installation Ihres neuen WLAN USB-Adapters:

- **1.** Schließen Sie die USB-WLAN-Netzwerkkarte an einem freien USB 2.0-Port Ihres Computers an, wenn der Computer eingeschaltet ist. Wenden Sie beim Anschluss des Adapters keine Kraft auf. Wenn er nicht passt, drehen Sie den Adapter um und versuchen Sie es erneut
- **2.** Folgende Meldung wird auf Ihrem Computerbildschirm angezeigt, klicken Sie auf "Cancel / Close".

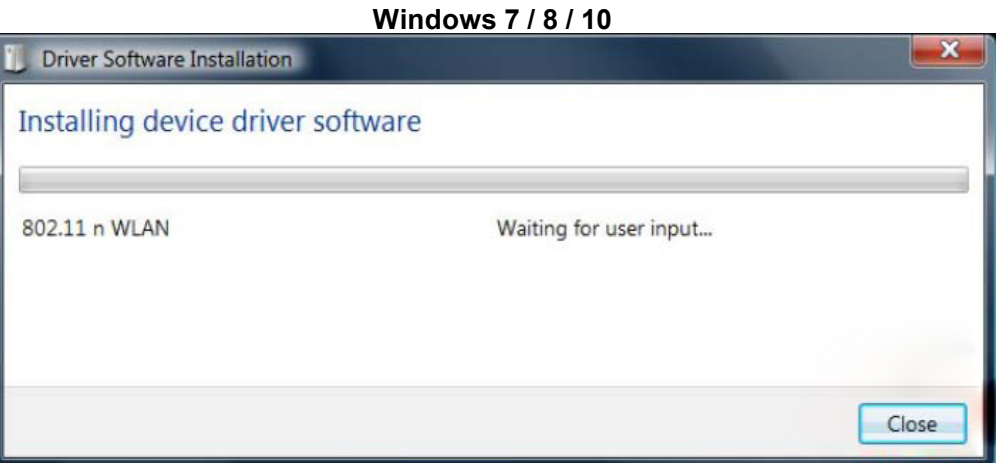

**3.** Legen Sie die Treiber-CD in Ihr CD-ROM-Laufwerk ein. Der unten dargestellte Autorun-Bildschirm öffnet sich. Falls nicht, doppelklicken Sie auf der CD auf "autorun.exe".

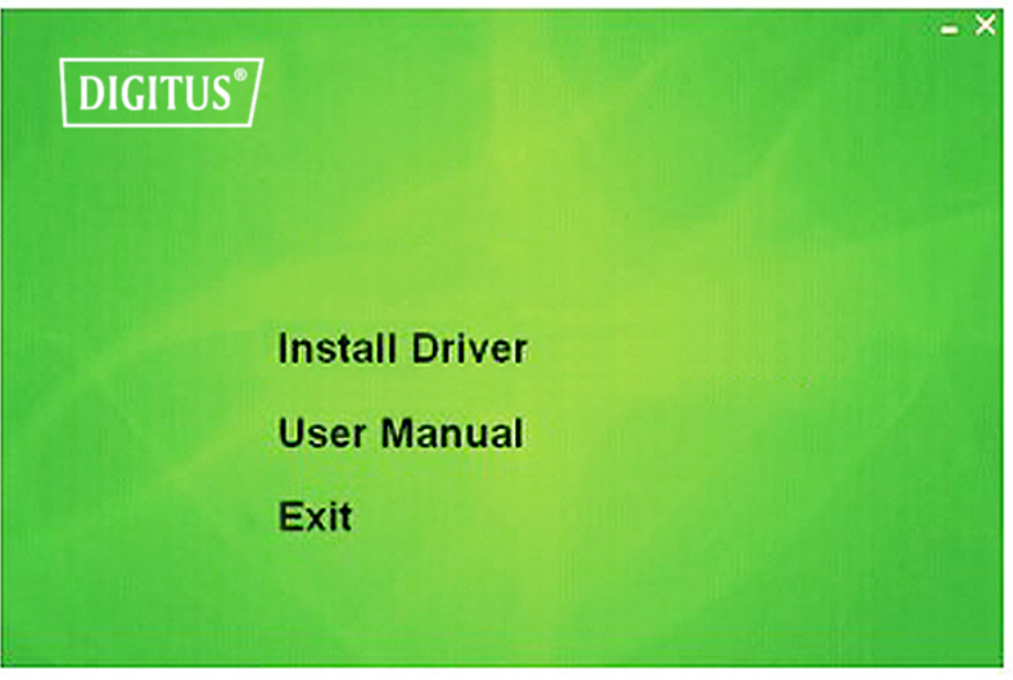

Klicken Sie auf "Install Driver", um die Installation zu starten

**4.** Die Installationsbeschreibungen werden angezeigt. Klicken Sie zum Fortsetzen auf "Next"

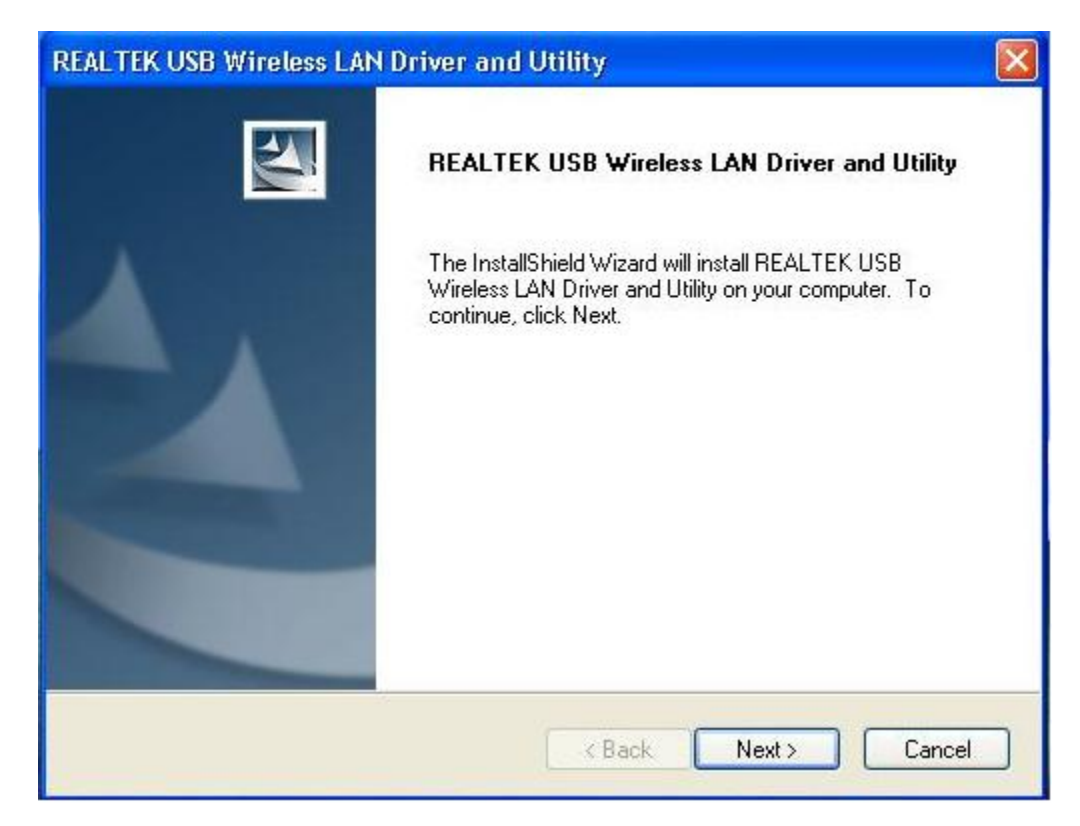

**5.** Wenn die Installation abgeschlossen ist, werden Sie aufgefordert, den Computer neu zu booten. Klicken Sie auf "**Finish**" und starten Sie den Computer neu, um die Installation der Treiberdateien zu beenden

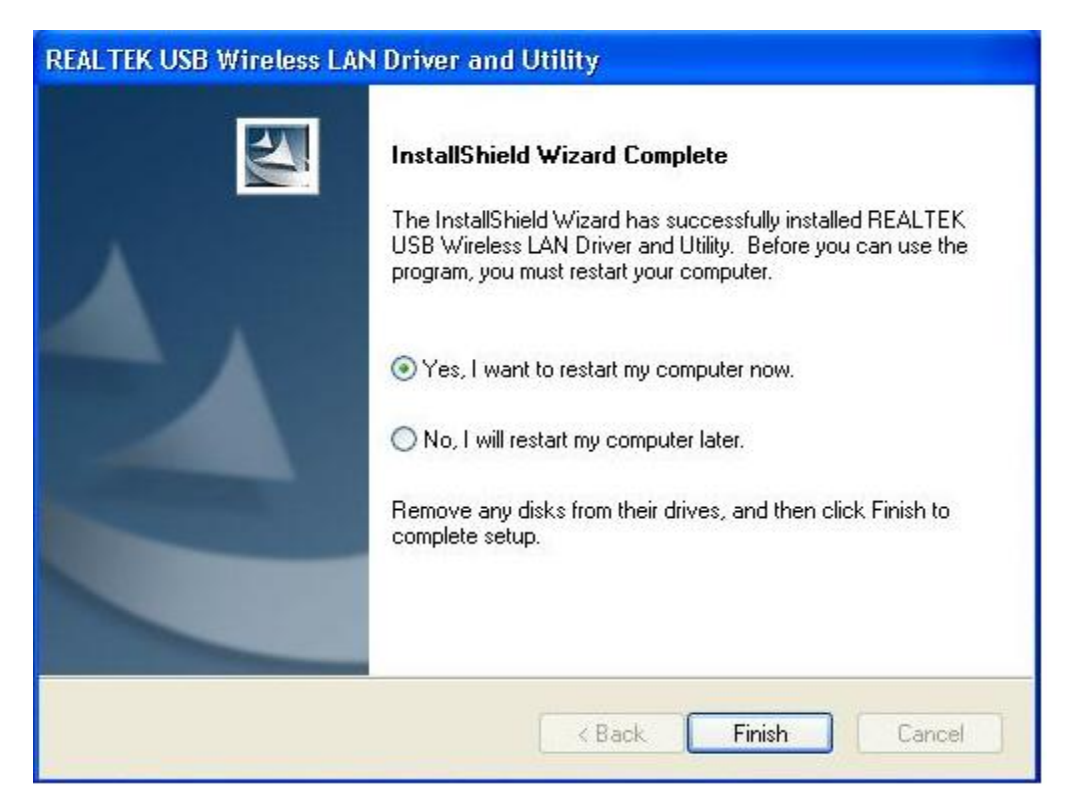

**6.** Stecken Sie die USB WLAN-Netzwerkkarte in einen USB 2.0 Port Ihres Computers. Das System findet die neue Hardware und installiert automatisch den Treiber.

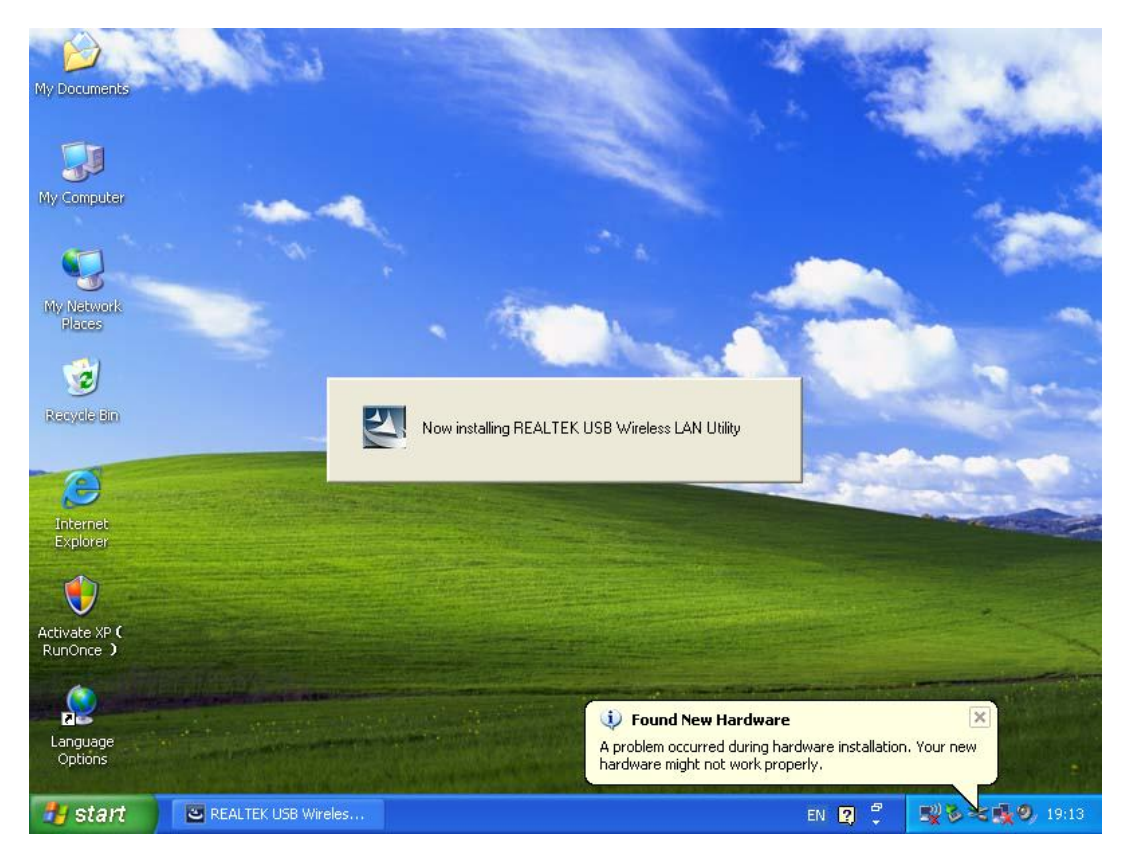

**7.** Klicken Sie nach Abschluss der Treiberinstallation auf das Adapter-Dienstprogramm in der Taskleiste oder im Programmverzeichnis. Klicken Sie auf "available networks", wählen Sie den WLAN Access Point aus, mit dem Sie sich verbinden möchten und drücken Sie die Schaltfläche "Add to Profile".

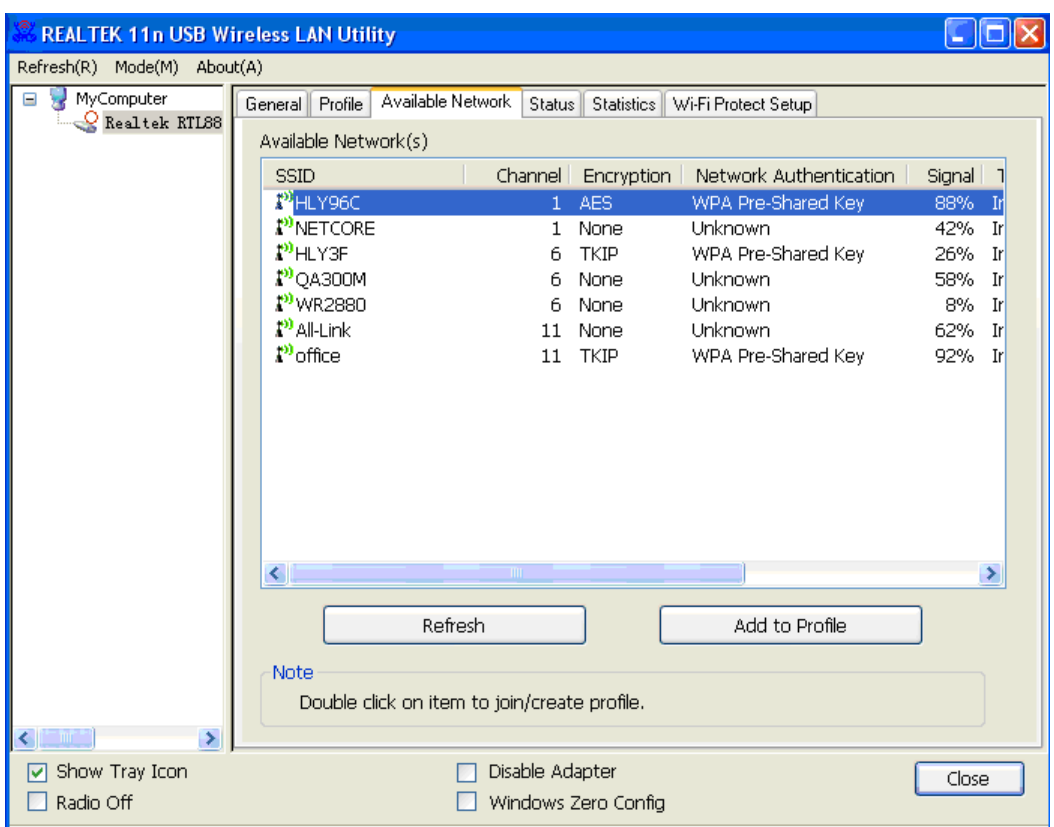

**8.** Geben Sie nötigenfalls die Sicherheitsinformationen ein und klicken Sie anschließend auf "**OK**", um sich mit dem WLAN zu verbinden.

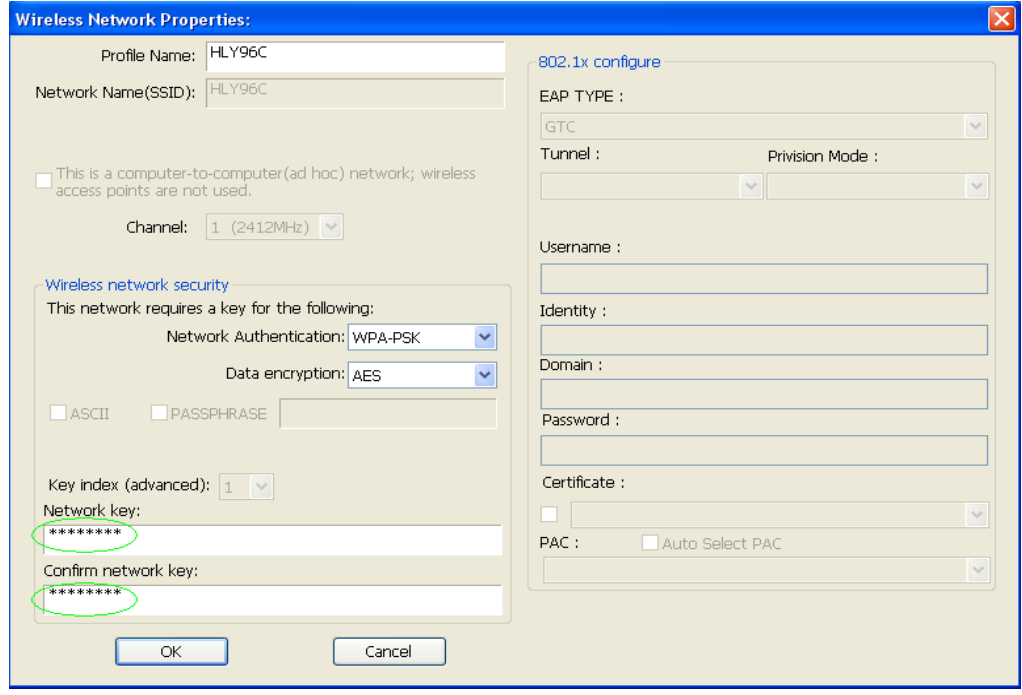

**9.** Verbindung erfolgreich. Der Statusbildschirm wird angezeigt.

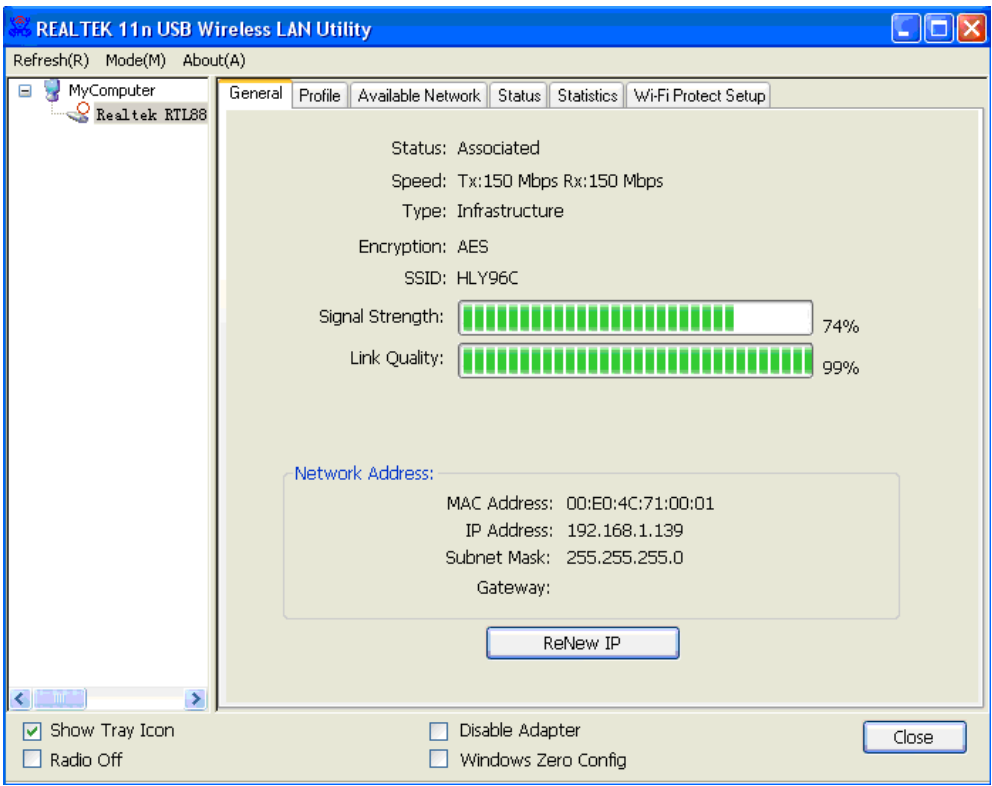

Änderung des Handbuchs vorbehalten. Bitte beachten Sie auch die aktuelle Version im Webshop.

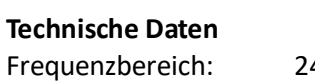

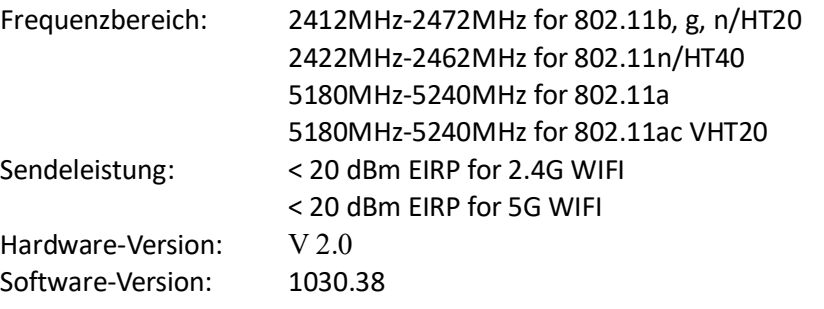

Hiermit erklärt die Assmann Electronic GmbH, dass die gedruckte Konformitätserklärung dem Produkt beiliegt. Sollte die Konformitätserklärung fehlen, kann diese postalisch unter der unten genannten Herstelleradresse angefordert werden.

[www.assmann.com](http://www.assmann.com/) Assmann Electronic GmbH Auf dem Schüffel 3 58513 Lüdenscheid Germany

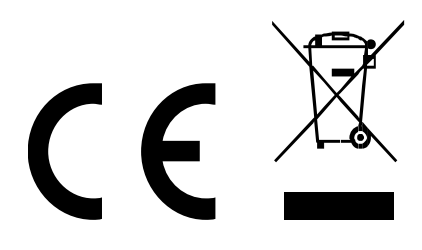